• To access the UC Flex My Inbox, go to the General tab in the UC Flex portal and click on the UC Flex My Inbox tile.

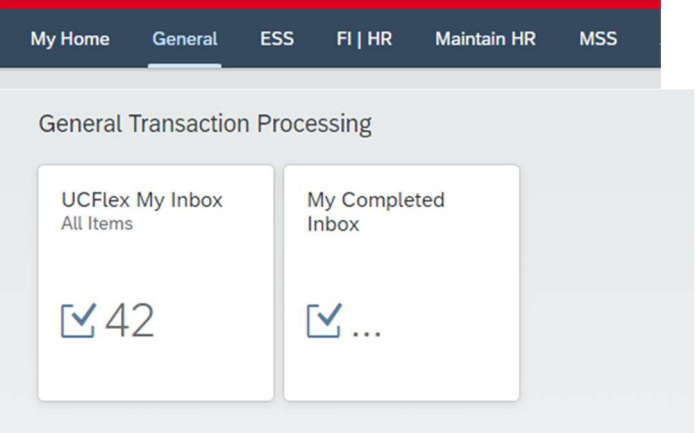

 Forms available for review and approval will be listed on the left under the "All Tasks" section. All tasks

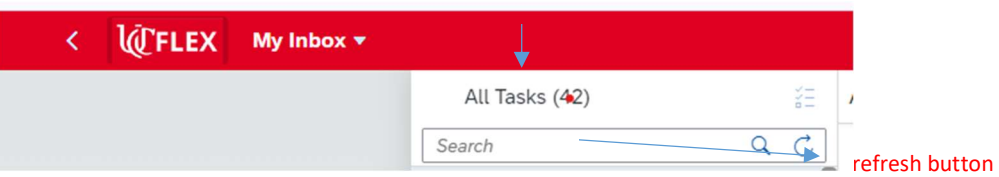

- Refresh the screen.
- To open the form, click on the form in the "All Tasks" list, then click Open Task on the bottom right of the screen.
- Note: If the form does not open, make sure pop-ups are not blocked for the site
- Click on the task but only once
- If you click too many times it will lock you out. If this happens, select "release" to cancel assignment. Then select "open task" to approve form/statement
- Always include a screen shot of your the with your message when reaching out to GCC. This will help with providing assistance.